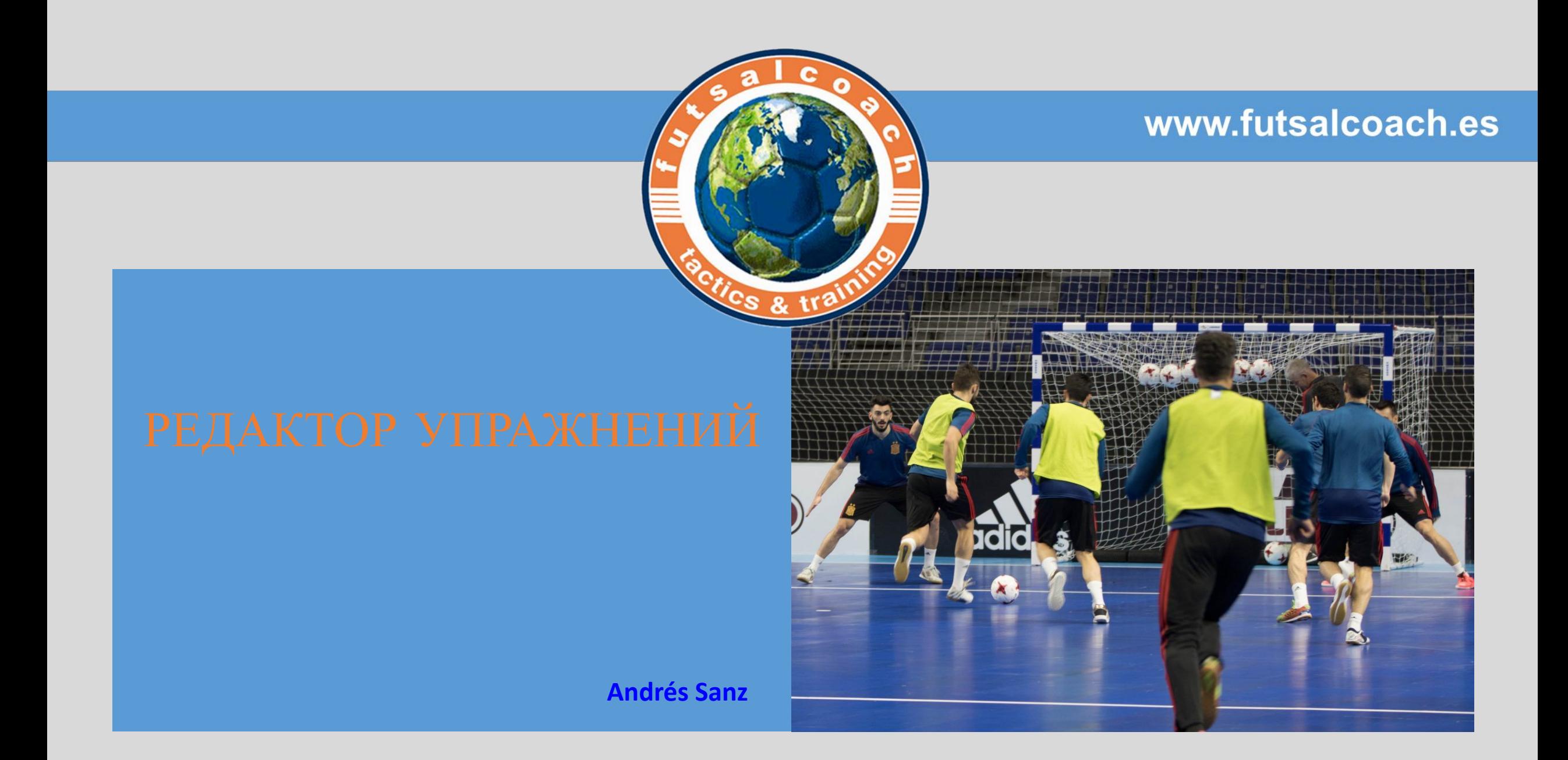

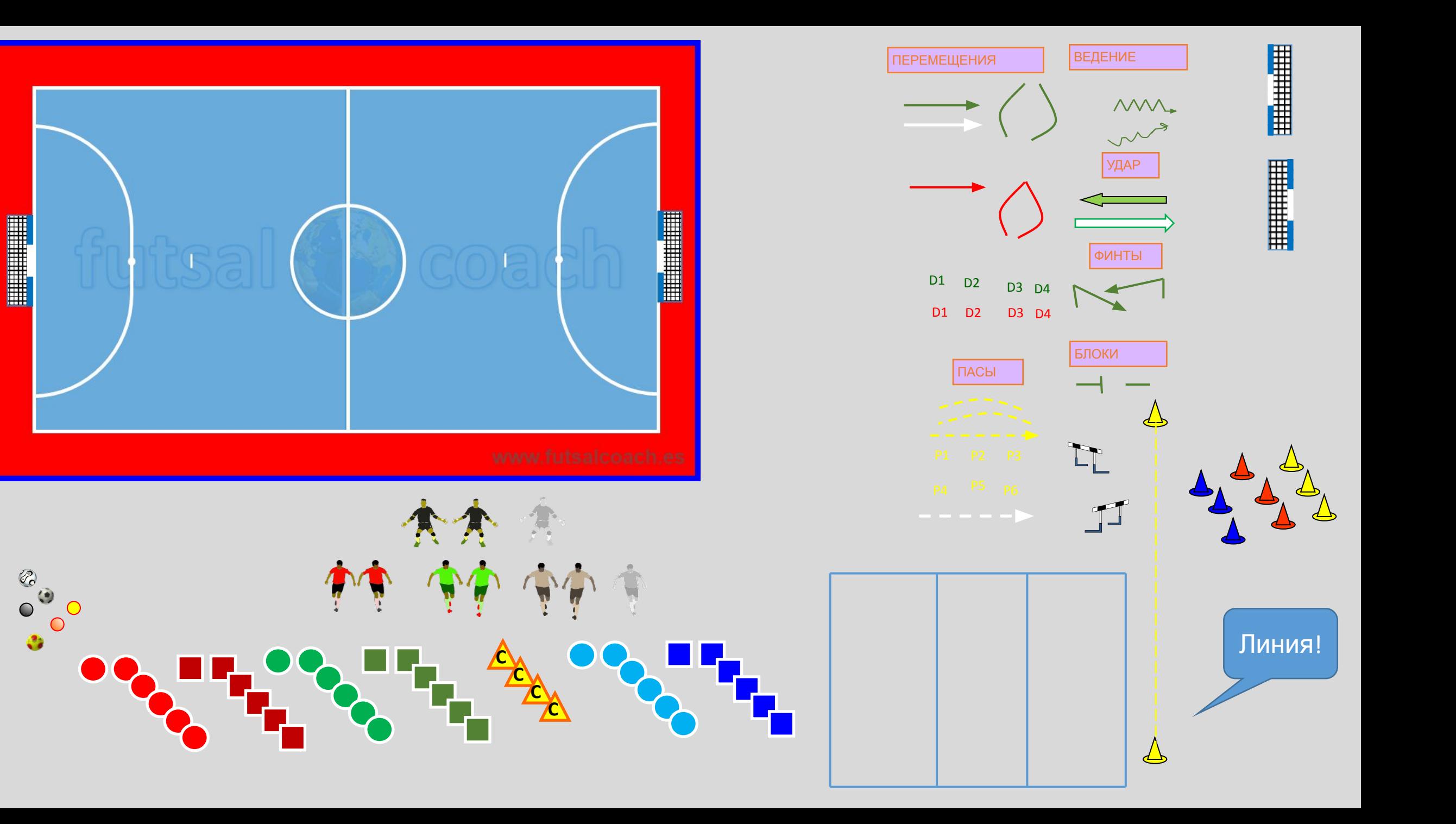

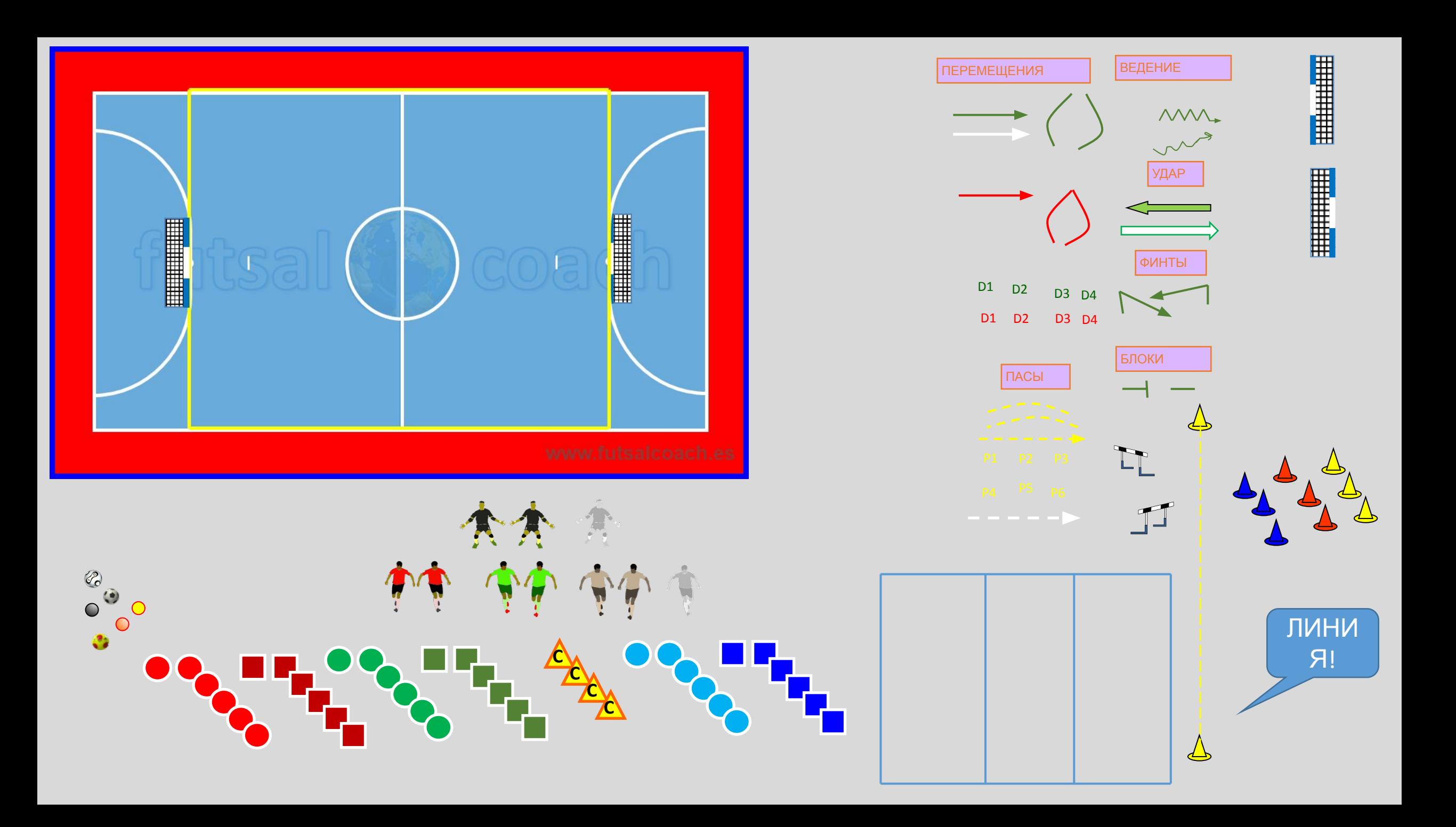

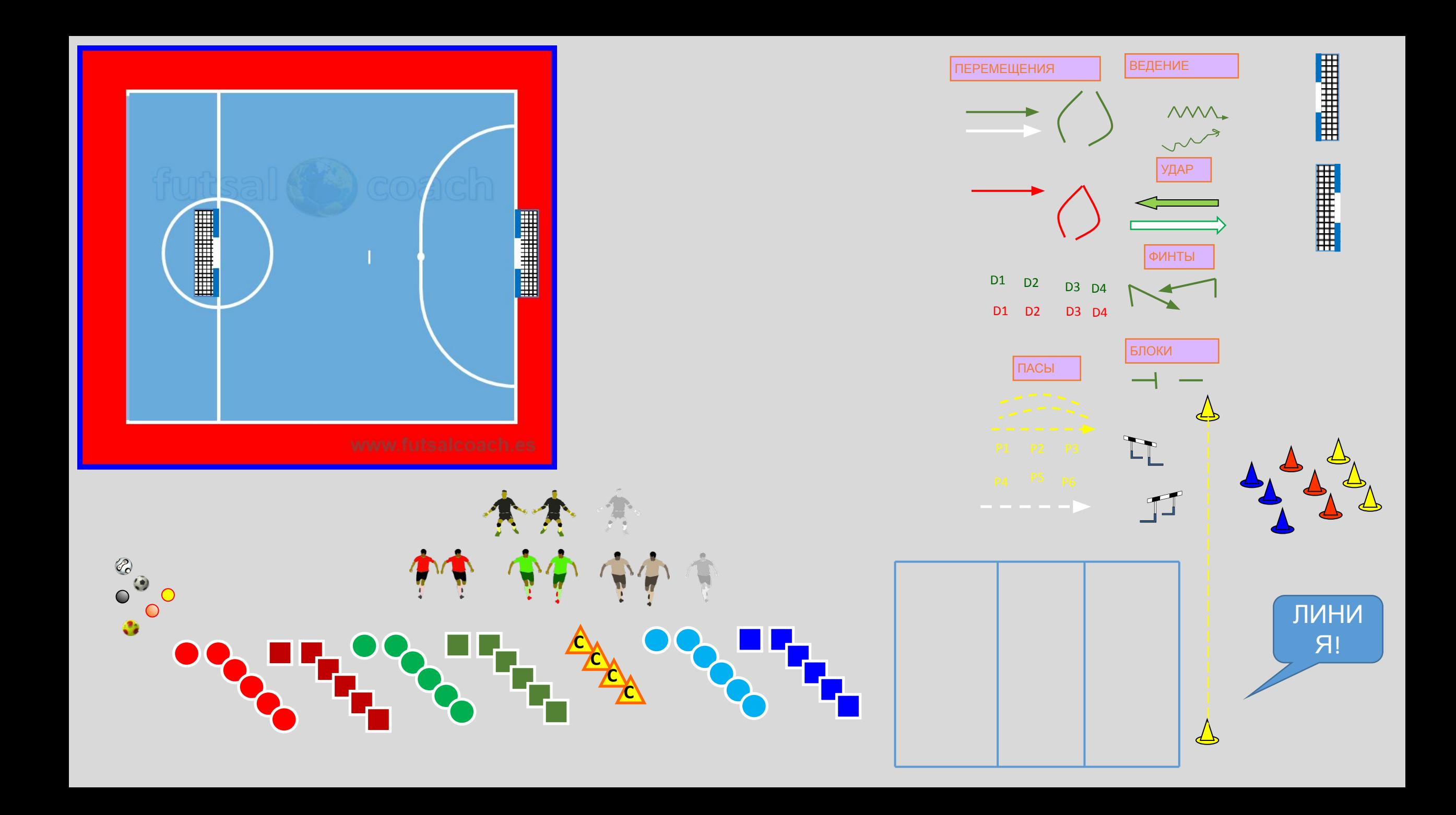

## **Упражнени**

**е**

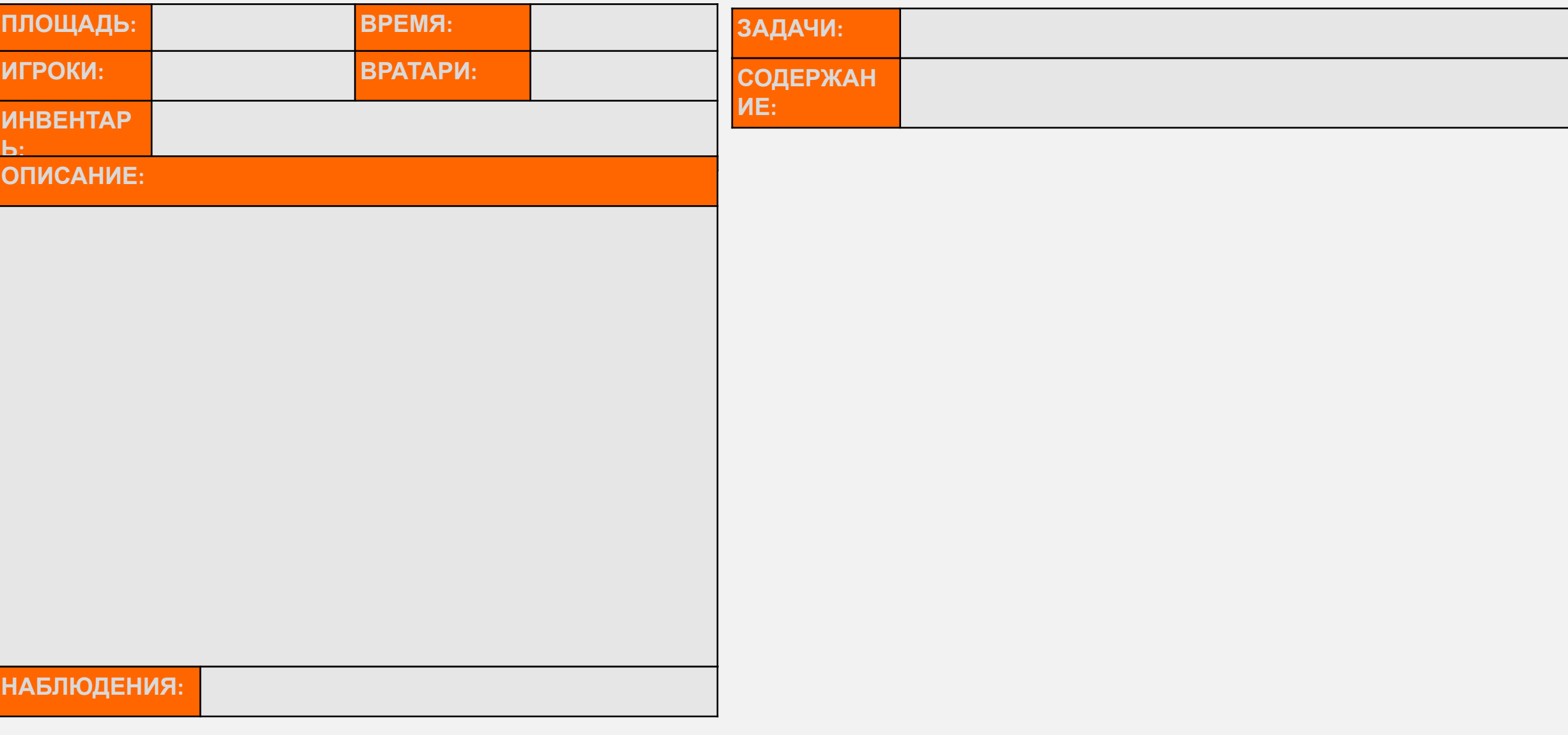

- Выберите слайд с соответствующей игровой поверхностью для задачи, которую вы собираетесь разрабатывать, и нарисуйте задачу, перетаскивая фигуры (если фигура невидима за игровой поверхностью, щелкните мышью на игровой поверхности, щелкните правой кнопкой мыши и выберите "отправить на задний план").
- При необходимости измените размер изображения и/или фигур, чтобы найти подходящую пропорцию.
- После того как рисунок будет закончен, сгруппируйте его вместе с помощью левой кнопки мыши, щелкните правой кнопкой мыши на рисунке и выберите "копировать".

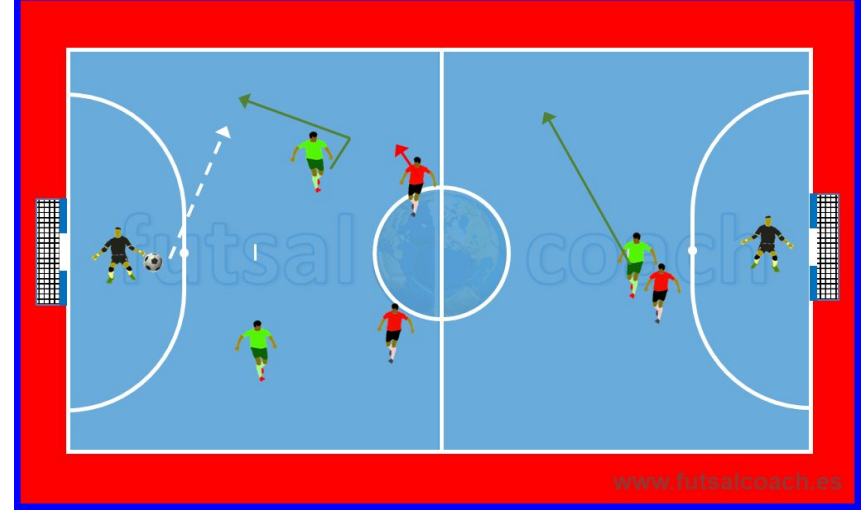

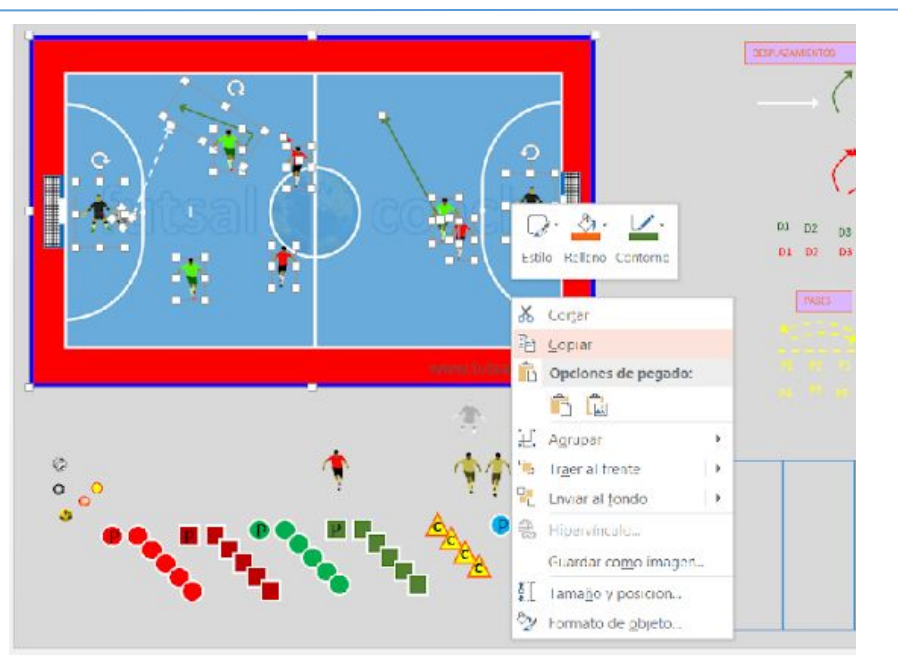

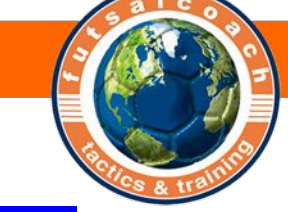

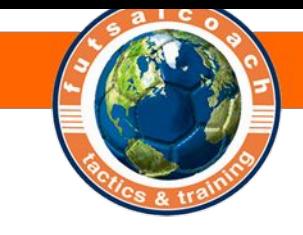

• Перейдите к слайду с шаблоном задания. Щелкните правой кнопкой мыши и выберите "вставить как изображение" (так вы сможете позже изменить размер без потери пропорций рисунков).

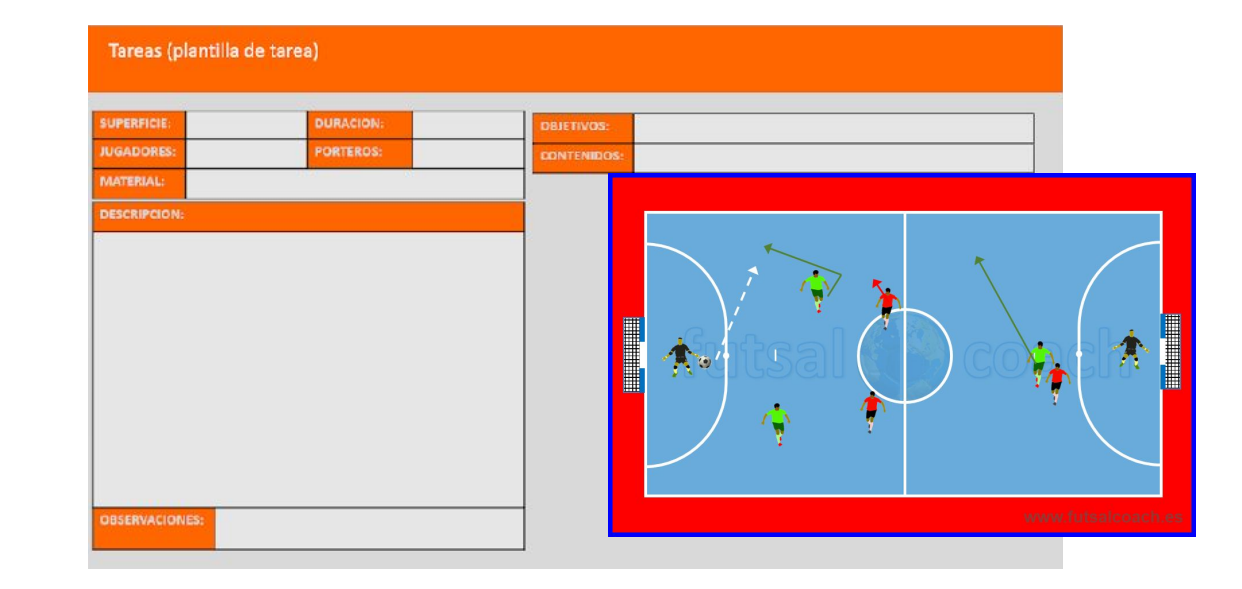

• Настройте размер рисунка в соответствии с пространством шаблона. Заполните информационные поля и заполните карточку задания.

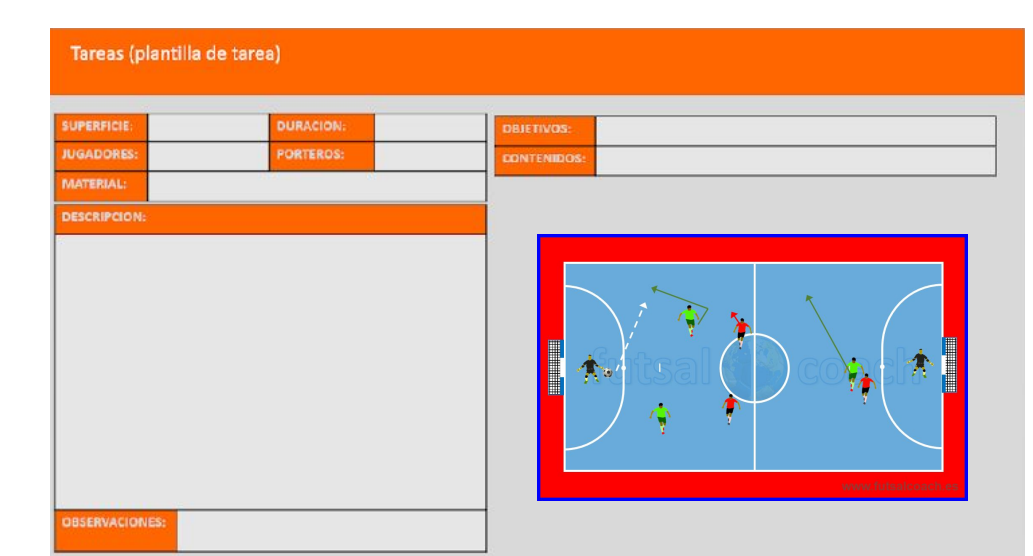

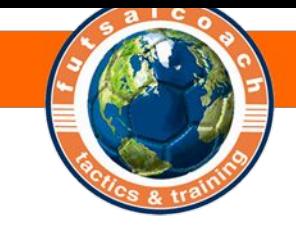

ОБРАТИТЕ ВНИМАНИЕ

- Сохраните в другой папке копию ppt с оригинальными шаблонами и, когда вы начнете создавать задание с нуля, скопируйте этот файл для работы над копией, но всегда сохраняйте немодифицированный оригинальный файл.
- Если вы сохраняете рисунки, которые вы делаете, в формате ppt, вы накопите множество шаблонов, которые сэкономят вам работу в дальнейшем. Обратившись к ранее сделанному чертежу и изменив пару стрел, или положение удара, включая новое действие... вы получите новый рисунок за очень короткое время. Вы можете назвать этот ppt «черновик".
- Вы можете настроить шаблон задания, изменив информационные поля, их расположение, цвета, вставив герб вашего клуба...
- Вы можете сохранять слайды заданий после их заполнения в одном или нескольких ppt, создавая таким образом «базу данных с заданиями", которые вы можете классифицировать по своему усмотрению, переименовывая каждый ppt.

**Andrés Sanz**